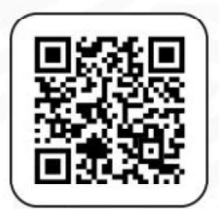

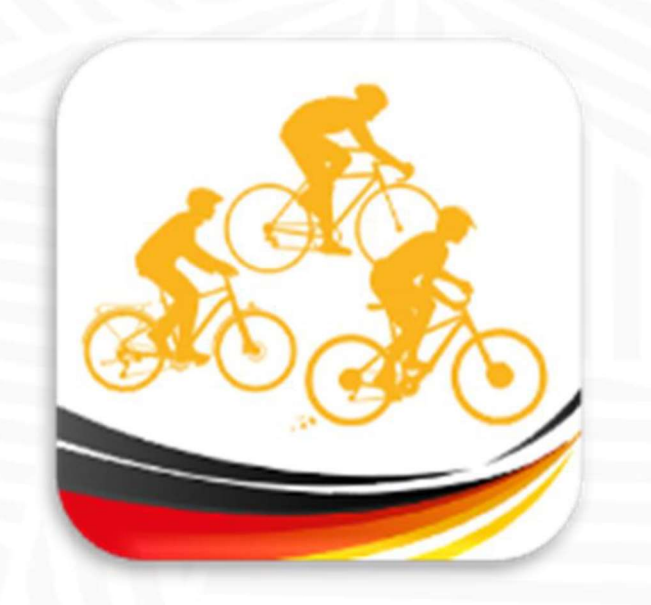

# APP "BDR Touren"

# Bedienungsanleitung für Breitensport-Veranstalter"Wie wird meine Veranstaltung durchgeführt?"

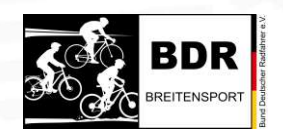

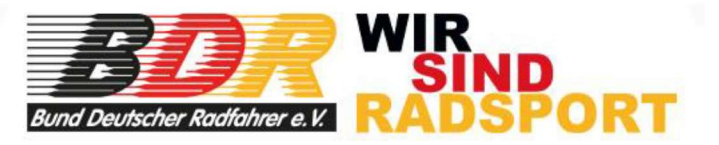

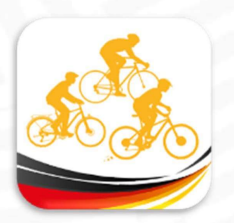

#### Liebe Breitensport-Veranstalter,

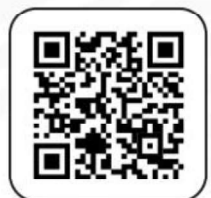

in einer ersten Bedienungsanleitung haben wir euch gezeigt, wie ihr eure Veranstaltung bearbeiten könnt. Jetzt naht der große Moment, eure Veranstaltung steht unmittelbar bevor. Es sind nur noch wenige Tage und damit am Tage X eure Veranstaltung ein voller Erfolg wird, gehört der Einsatz der App "BDR Touren" dazu. Eure Teilnehmer mit BDR Breitensport-Lizenz und die ganzen App-User mit "Basis-Account", möchten gerne, dass ihre Leistung erfasst und in der App angezeigt wird. dienungsanleitung haben wir euch gezeigt, wie ihr eure Veranstaltung bearbeiten könnt.<br>
Intzt naht der große Moment, eure Veranstaltung steht unmittelbar bevor.<br>
noch wenige Tage und damit am Tage X eure Veranstaltung ein

Dazu gibt es einige Stationen, an denen der QR-Code der Teilnehmenden eingescannt wird. Entweder aus der App heraus oder von der Lizenz-Karte.

Es gibt nur zwei Stationen die unverzichtbar sind: Check-IN und Check-OUT! und richten sich nach euren Möglichkeiten und eurem Personal.

Und dann: Viel Spaß!

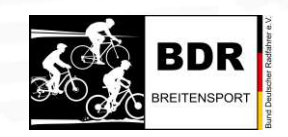

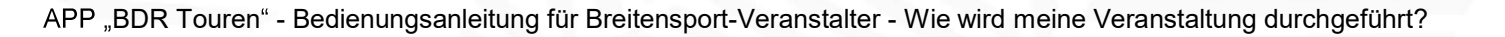

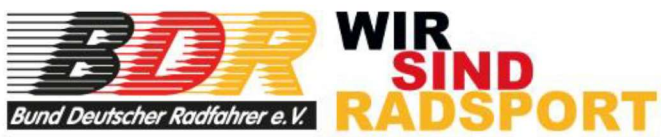

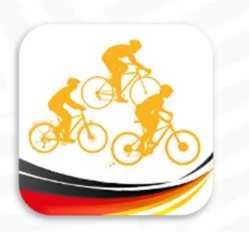

Wir bearbeiten jetzt unsere Veranstaltung, um den Tag X vorzubereiten. Dazu ordnen wir zunächst unsere Mitarbeiter den einzelnen Stationen zu.

> Check-IN **Start** Checkpoint 1 (je nachdem wie viele Checkpoints ihr habt) Check-OUT

### Wichtig!

Eure Mitarbeiter benötigen nicht zwingend die BDR Breitensport-Lizenz, sondern lediglich den kostenfreien Basis-Account innerhalb der App. Was eure Mitarbeiter aber unbedingt haben sollten, ist A ein funktionierendes Smartphone und B eine Offenheit zu diesem Thema. Wenn sie erst dazu gezwungen werden müssen, sind es die falschen Mitarbeiter.

Den einzelnen Stationen können auch MEHRERE Mitarbeiter zugeordnet werden.

Was ihr nur braucht, sind die der Lizenz oder dem Account zugehörigen E-Mail-Adressen!

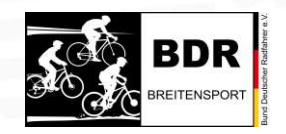

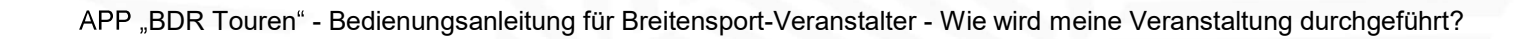

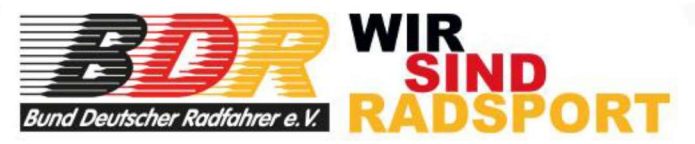

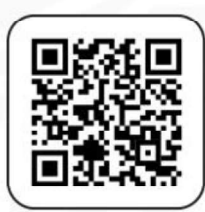

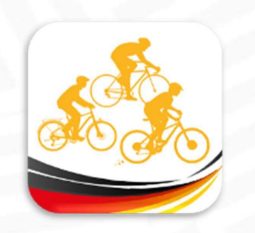

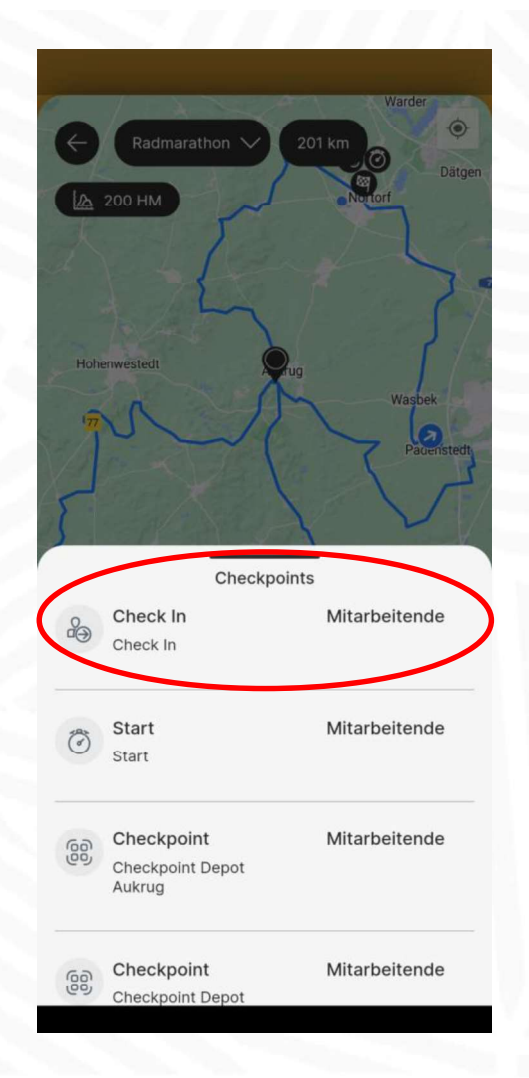

Ihr meldet euch mit eurem Veranstalter-Account in der App **an, geht in eure Veranstaltung auf Le 200 HM** 

"Veranstaltung bearbeiten" "Interaktive Karte"

und schon tauchen eure Checkpoints auf, die ihr jetzt nacheinander bearbeitet.

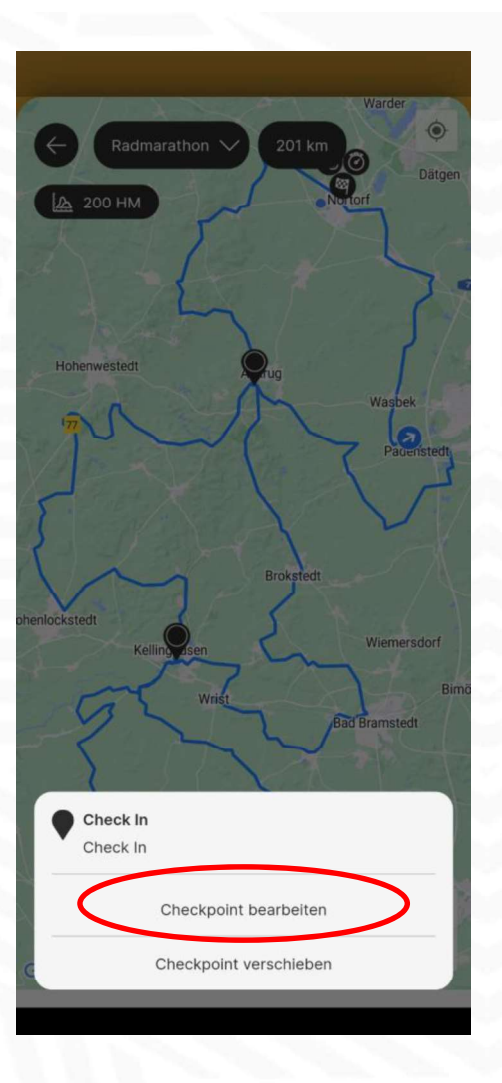

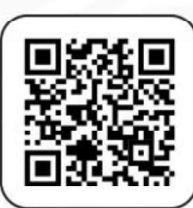

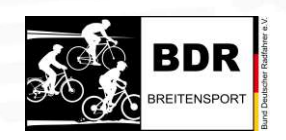

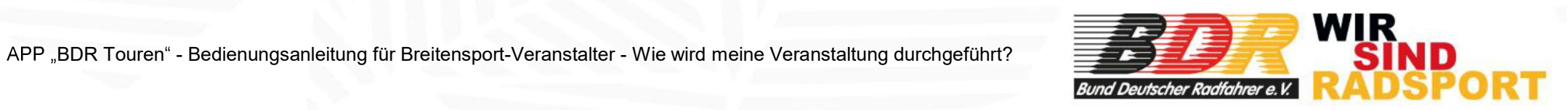

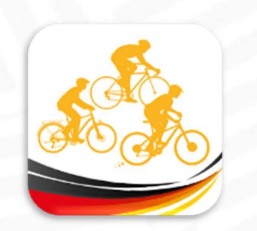

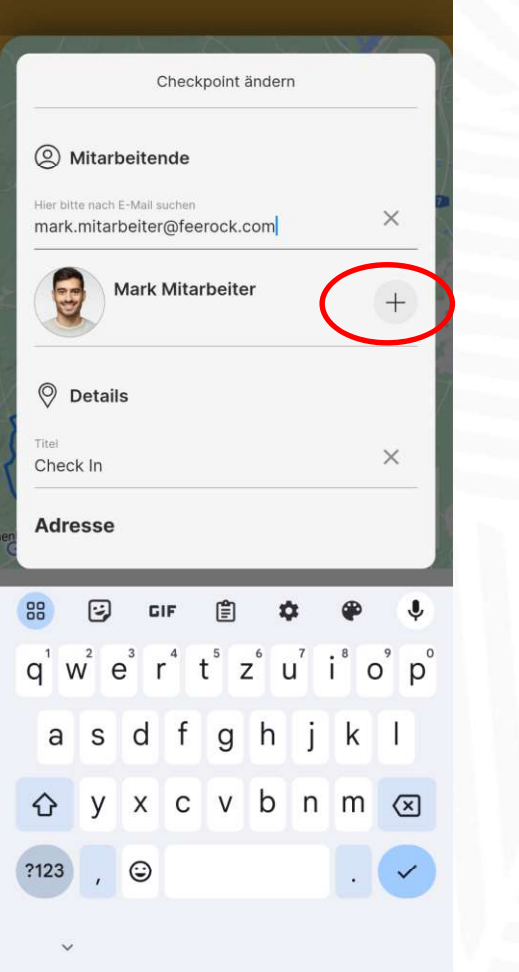

Ihr gebt eine erste Mail-

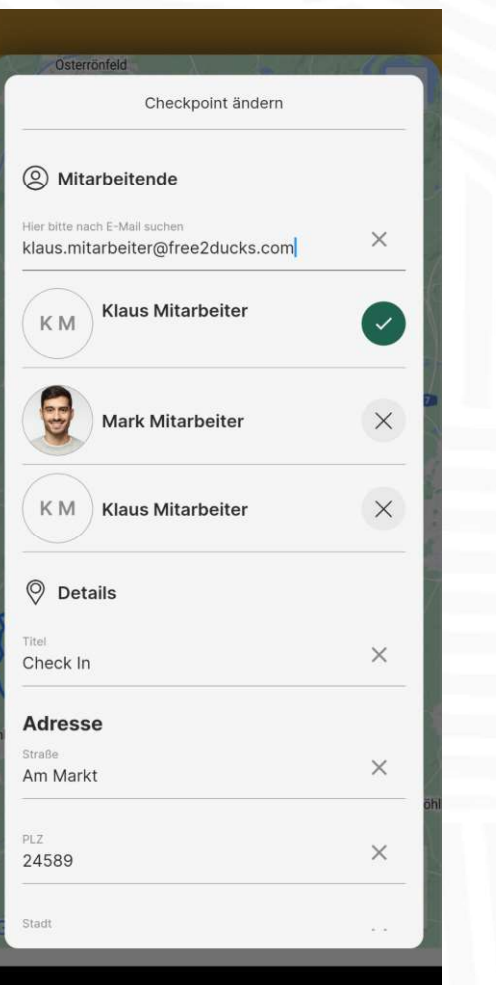

Jetzt ist "Mark" drin und Adresse ein und drückt "Klaus" wird hinzugefügt. dann auf das + Immer auf das + drücken

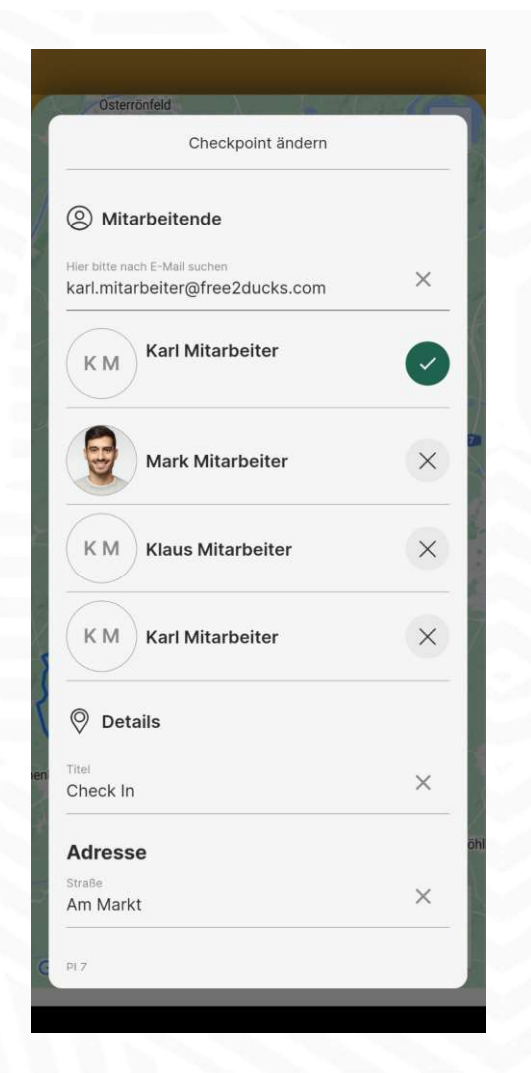

Da ihr viele Gäste erwartet, unterstützt euch

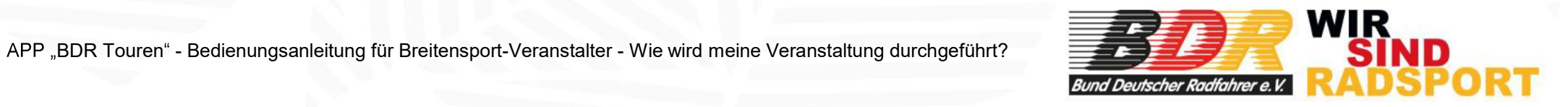

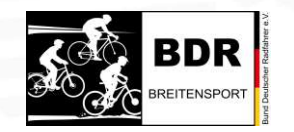

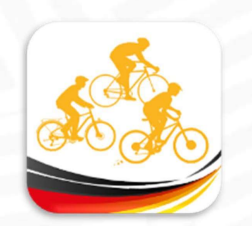

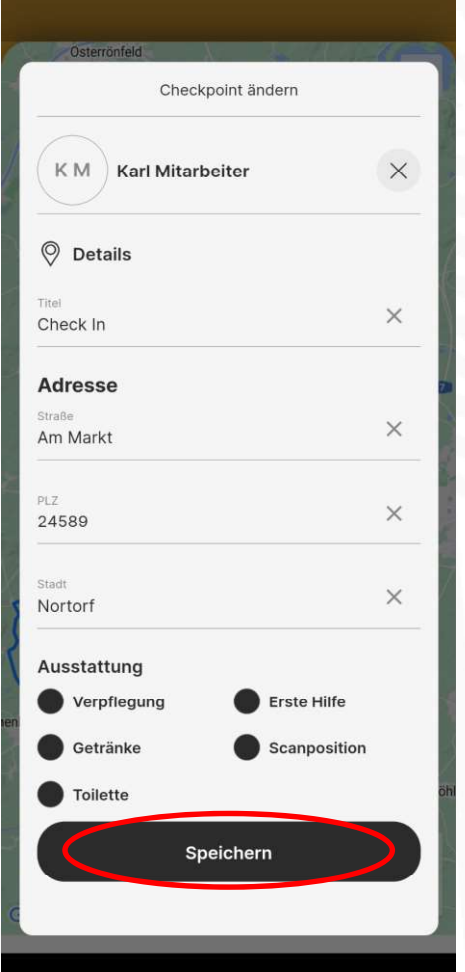

Wenn ihr alle Mitarbeiter hinzugefügt habt, dann auf gar keinen Fall das

Hier erkennt ihr, wie euer Checkpoint jetzt aussieht und ausgestattet ist.

Das wiederholt ihr mit allen Checkpoints, an denen ihr scannen wollt. Zur Erinnerung: Pflicht-Scans.

Damit habt ihr das Scannen vorbereitet. Jetzt kommt Tag X!

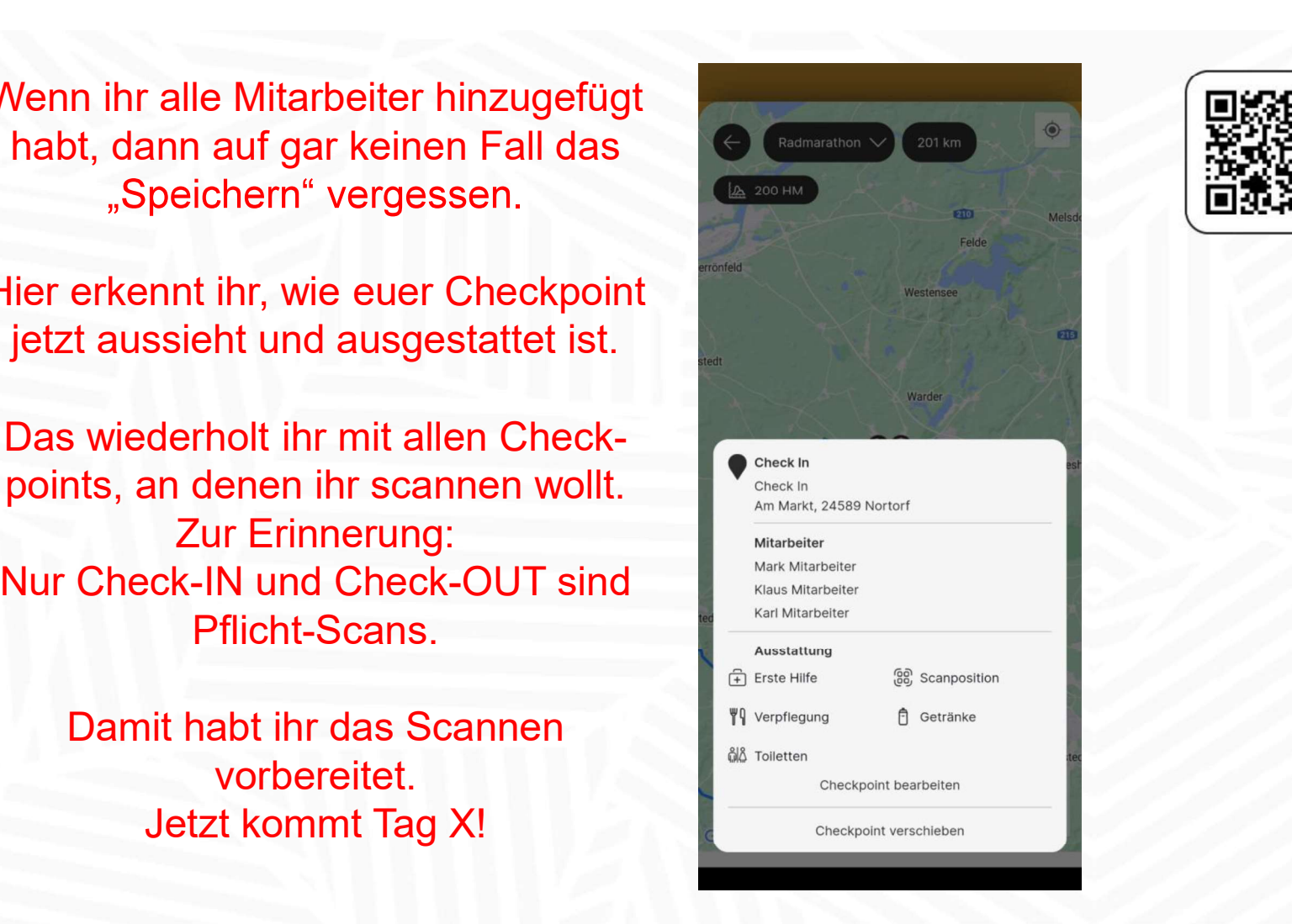

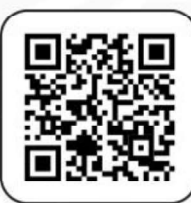

Ja, ich weiß, kurzfristige Ausfälle und Änderungen und so. Aber ihr seht, wie einfach und schnell es geht, Mitarbeiter zu löschen oder hinzuzufügen. Und als kreatives Backup hat bestimmt eine weitere Person den Veranstalter-Zugang auf dem Smartphone. Oder?

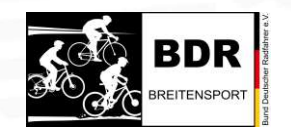

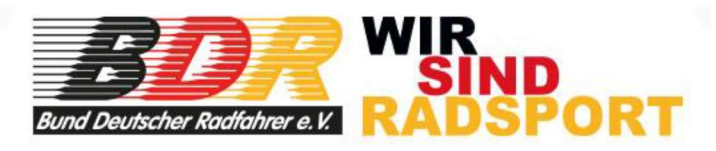

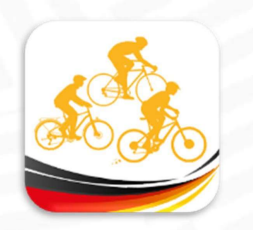

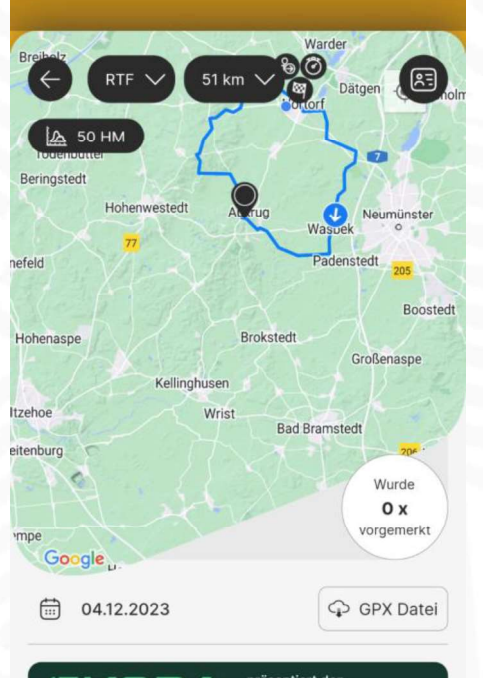

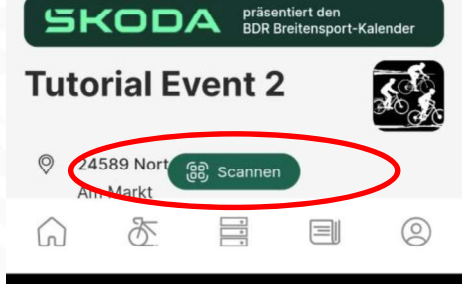

Tag X Ihr seid perfekt vorbereitet.

Die ersten Teilnehmenden erscheinen mit der Lizenzkarte oder der App, auf der der QR-Code enthalten ist, der jetzt eingescannt werden soll.

Anmeldung, dort wo die Teilnehmenden morgens auflaufen, um sich zu registrieren und das Startgeld zu bezahlen.

Ich habe mich jetzt als "Mark" in die App eingeloggt, gehe in unsere Veranstaltung und schon taucht ein neuer Button auf: "Scannen" Ist ja auch der Job von Mark heute, aktuell ist er dem Check-IN zugeordnet.

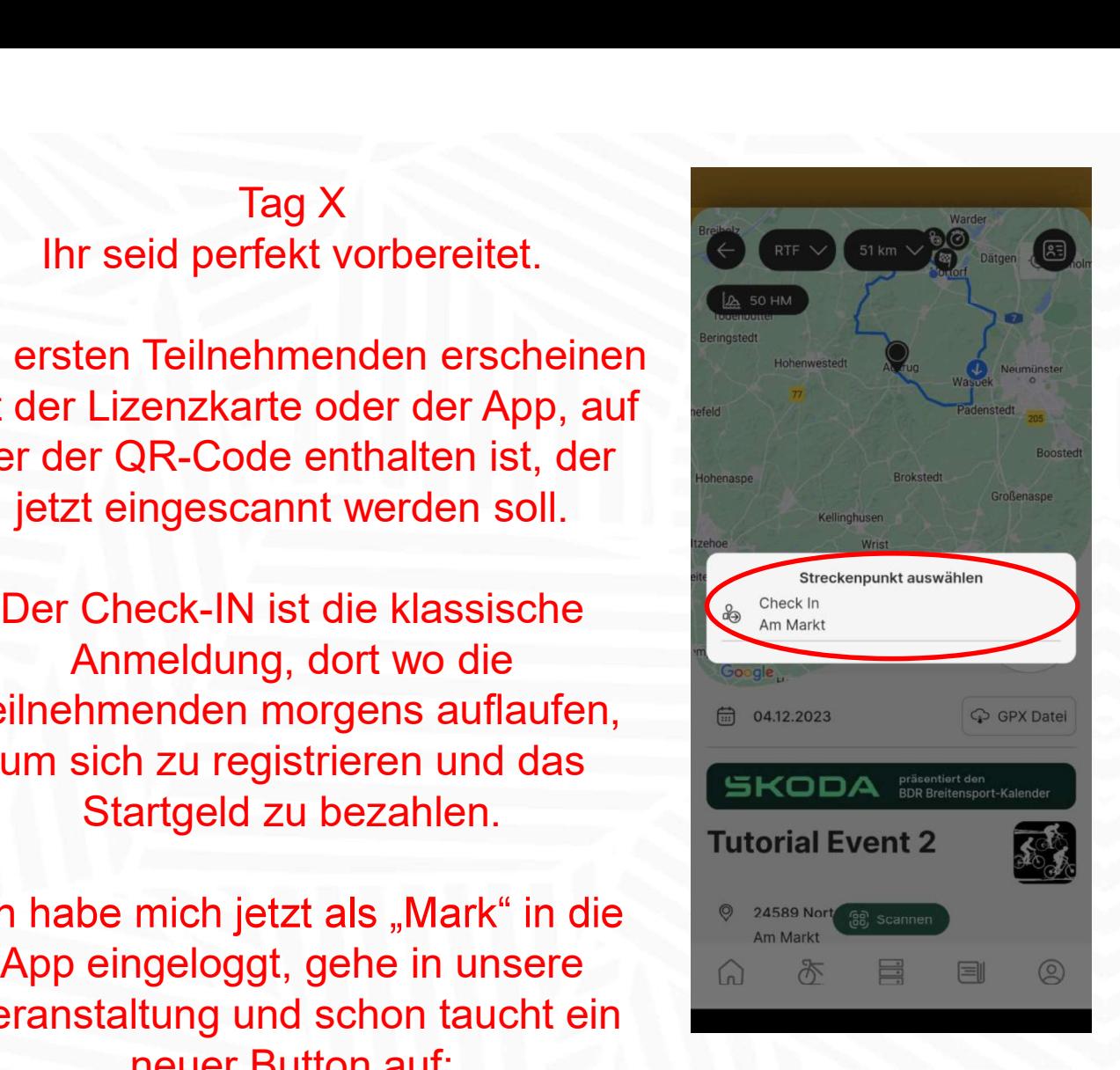

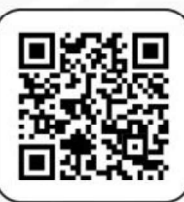

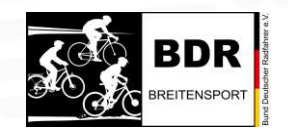

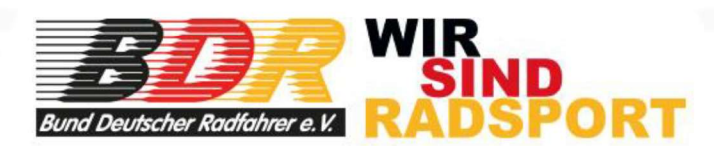

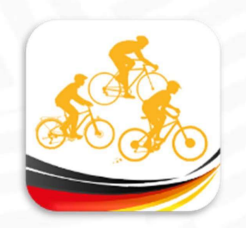

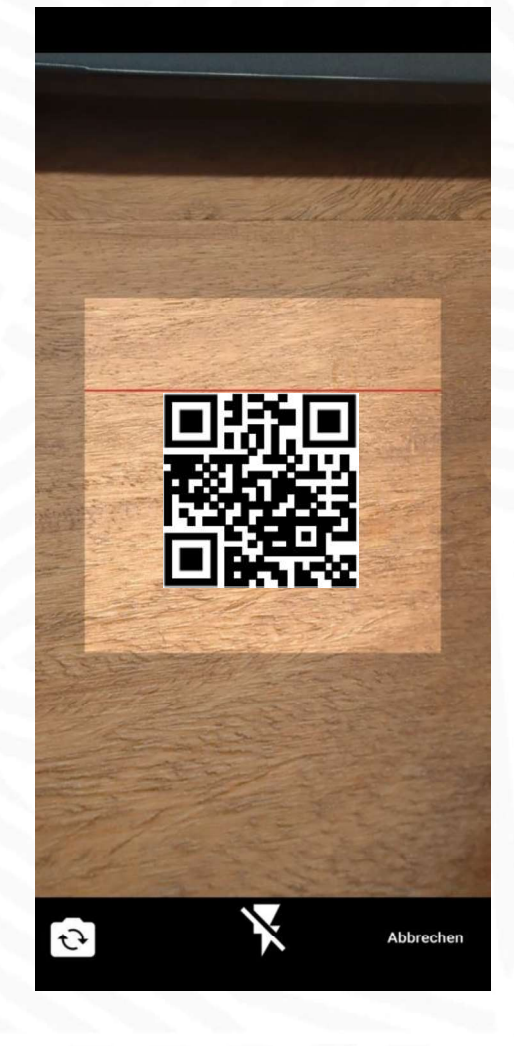

Sobald "Mark" auf "Streckenpunkt auswählen" geklickt hat, öffnet sich auf seinem Smartphone ein QR-Code-Scanner.

Der erste Teilnehmer kommt, hält den QR-Code vor und wird eingescannt.

Ein gewisser "Steffen", hat keine Breitensport-Lizenz, ist aber<br>registrierter User mit einem "Basis-Account". "Steffen" ist heute voll motiviert und will am 108-km-Gravelride teilnehmen. Das klickt "Mark" an, bestätigt das Ganze, und schon kann der nächste Teilnehmende eingescannt werden. Zwischendurch hat er von "Steffen" das (erhöhte) Startgeld kassiert und ihm eine Veranstaltungs-Information ausgehändigt.

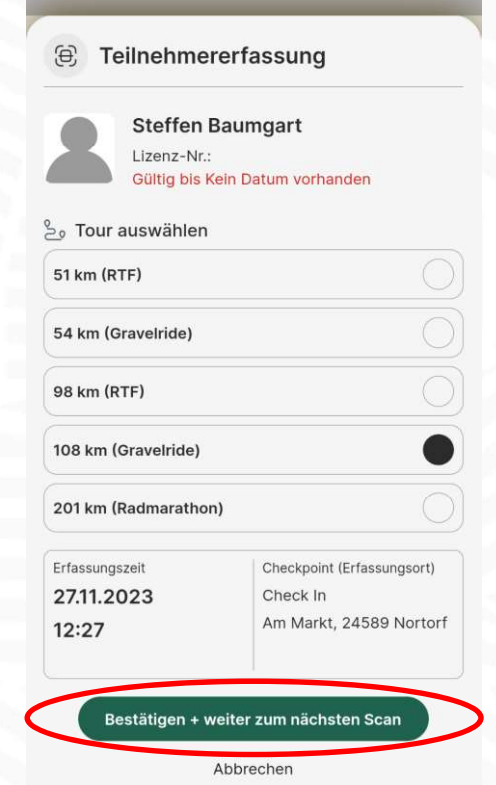

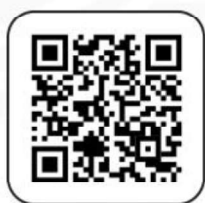

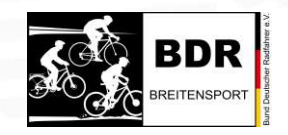

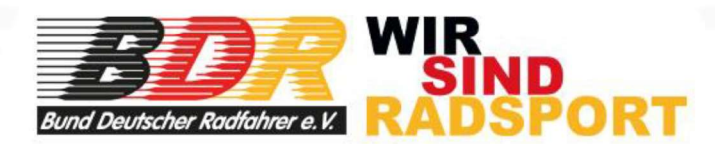

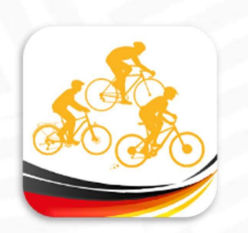

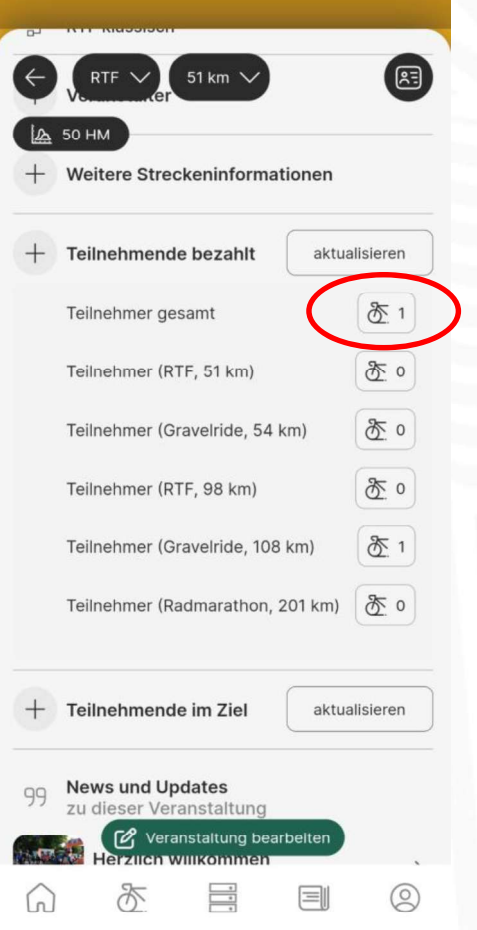

Als "Veranstalter" könnt ihr jetzt in der App sehen, dass sich bereits 1  $\leftarrow$  1 Teilnehmer (gesamt) Teilnehmer eingeloggt hat und der will am 108-km-Gravelride teilnehmen.

Wenn ihr auf die Gesamt-Teilnehmer klickt, öffnet sich ein Fenster, wo alle Startenden aufgeführt sind. Und in unserem Fall ist es aktuell der "Steffen". Aber es kommen ja noch Hunderte hinzu.

Wie toll wäre es, wenn ALLE Teilnehmer die App auf ihrem Smartphone hätten. Was für eine Arbeitserleichterung!

Ja, die die weder App noch Lizenz haben, müssen manuell erfasst werden, so wie bisher auch.

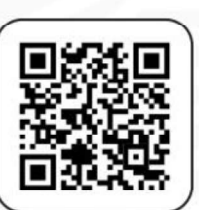

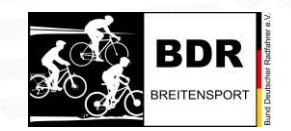

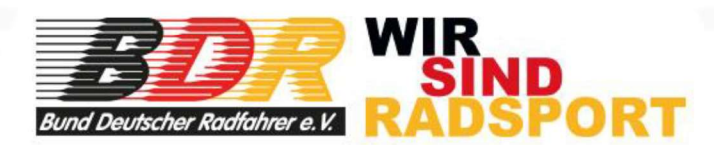

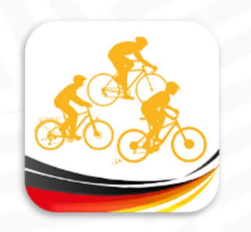

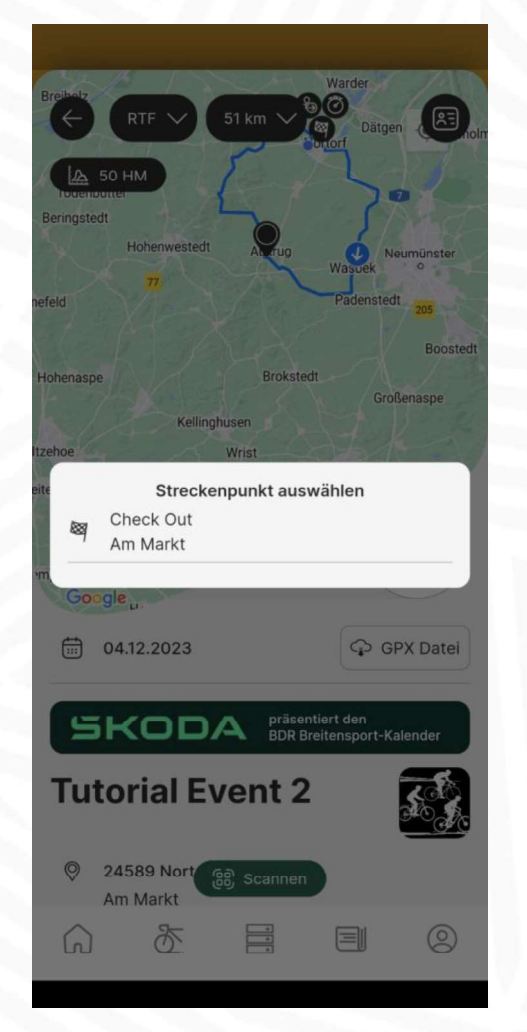

"Steffen" ist jetzt rum, ist am Start und an den Checkpoints eingescannt <sup>® Teilnehmererfassung</sup> worden und meldet sich bei euch im Ziel wieder zurück.

Mittlerweile hat "Mark" Feierabend, aber "Franz" empfängt die Gäste. "Steffen" hatte unterwegs Defekt und ist dann die 54er-Gravelrunde gefahren. "Franz" scannt "Steffen" ein, Klickt auf 54-km-Gravelride und mit<br>27.11.2023 "Bestätigen" ist "Steffen" im System!

Wir gehen davon aus, dass alle die eine Lizenz oder einen Account haben, sich auch wieder zurückmelden, weil sie ihre Leistung ja dokumentiert wissen wollen. Insofern wird die Dunkelziffer (Differenz zw. gestartet und gefinished) deutlich kleiner werden.

Gültig bis Kein Datum vorhande ိခ Tour auswählen 51 km (RTF) 54 km (Gravelride) 98 km (RTF) Checkpoint (Erfassungsort Check Out Am Markt, 24589 Nortor 14:50 Bestätigen + v eiter zum nächsten Sca Abbreche

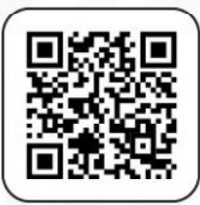

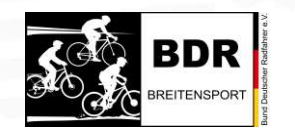

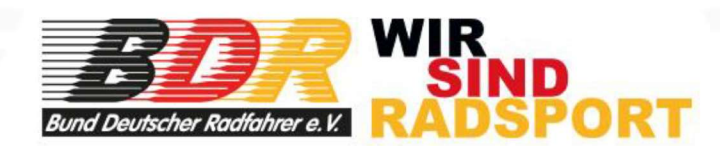

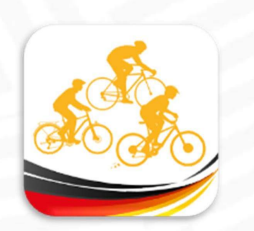

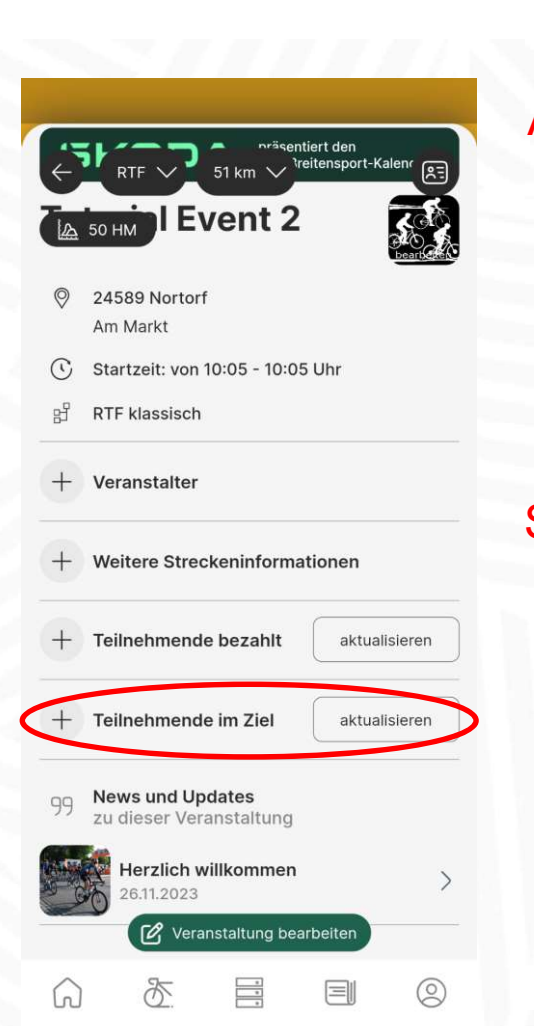

Aus Veranstalter-Sicht gibt es in eurer Veranstaltung den Punkt "Teilnehmende im Ziel"

Wenn ihr dort draufklickt, seht ihr mit + Weitere Streckeninformationen einem Blick, wie viele Teilnehmende bereits im Ziel sind und welche Strecken von ihnen absolviert wurden. + Teilnehmende im Ziel Na klar, nur die die Lizenz oder App haben. Aber man bekommt als Veranstalter ein Gefühl für die Feinehmer (Gravelride, 54 k Situation.

Das ist doch alles einfach, oder? Teilnehmer (Radmarathon, 201 km)

Und? Was sagt ihr zu der App?

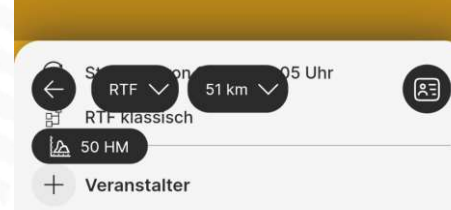

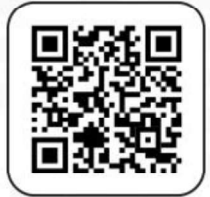

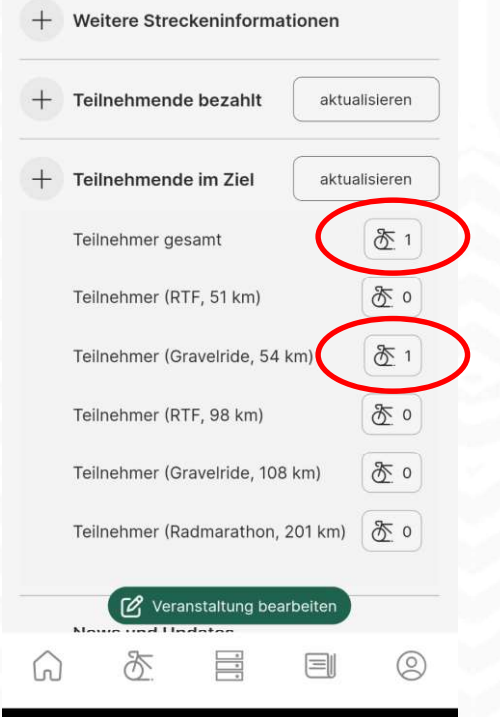

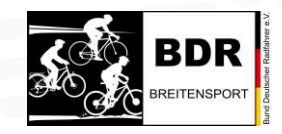

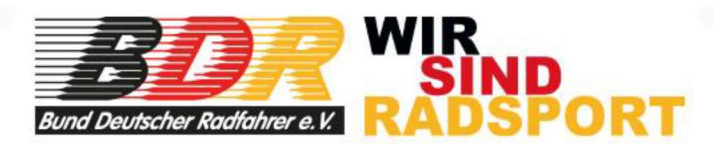

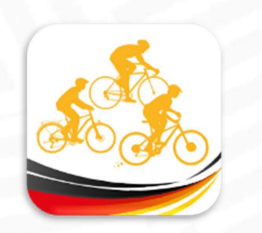

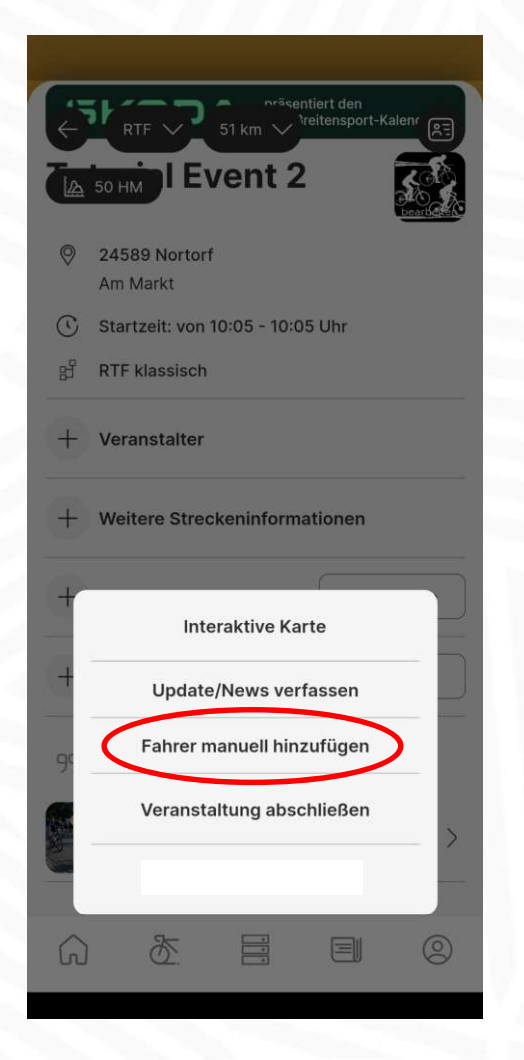

Sternfahrer und andere Sonderfälle bekommen wir ebenfalls ins System. Und wer kennt sie nicht, die Ausnahmen?!

Ihr geht einfach in euer Veranstalter-Menü, klickt auf öffnet sich ein Fenster, in dem ihr die E-Mail-Adresse des "Sonderfalles" eintragen könnt.

Alternativ könnt ihr natürlich auch, einscannen.

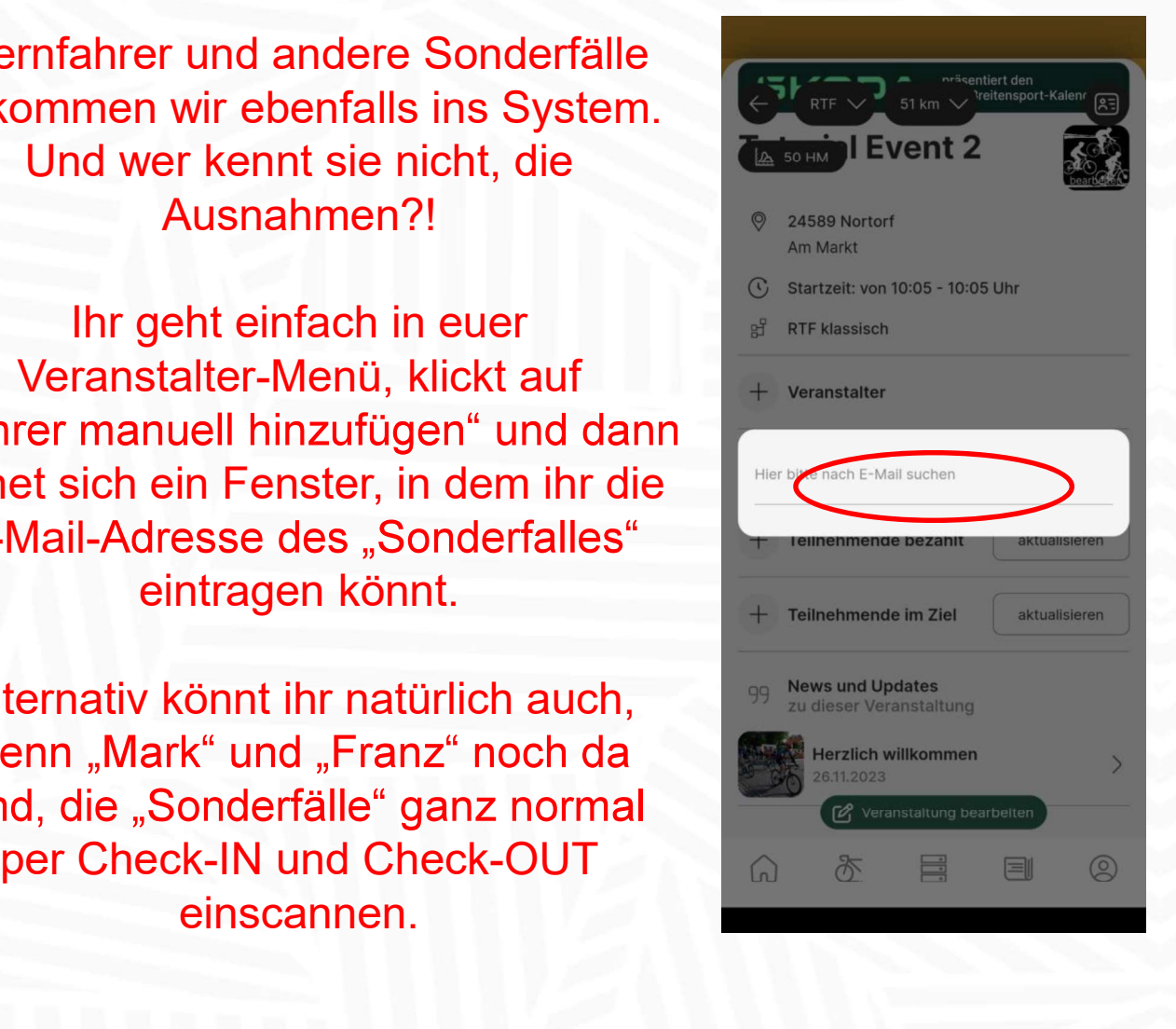

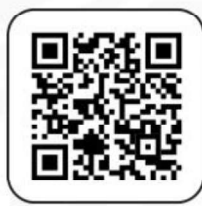

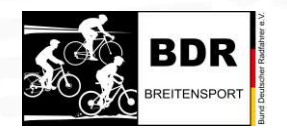

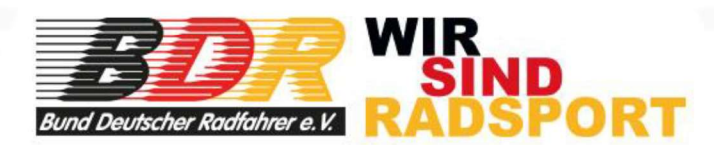

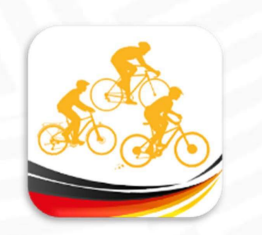

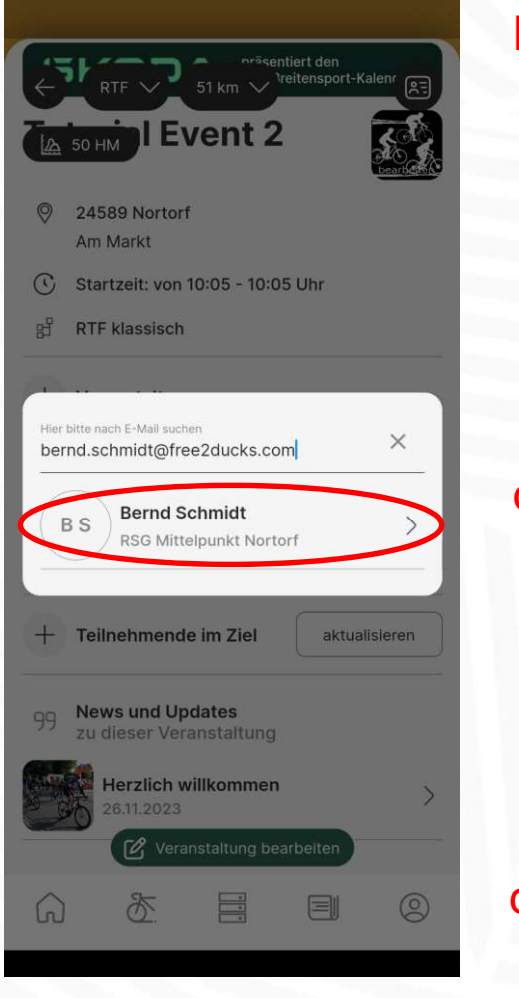

Falls ihr Variante 1 gewählt habt, gebt ihr die E-Mail-Adresse des Accounts bzw. der Breitensport-Lizenz ein.

"Bernd" ist im System, das seht ihr daran, dass sein Name mit Verein auftaucht. (Ist es eine falsche Mail-Adresse, dann taucht nichts auf, Versuch Nr. 2)

Klickt einfach auf den Namen und es öffnet sich ein Fenster "Teilnehmererfassung"

Hier ergänzt ihr die gefahrene bzw. die zu wertende Strecke und klickt auf "Teilnehmer nachtragen"

Damit ist "Bernd" in der Wertung!

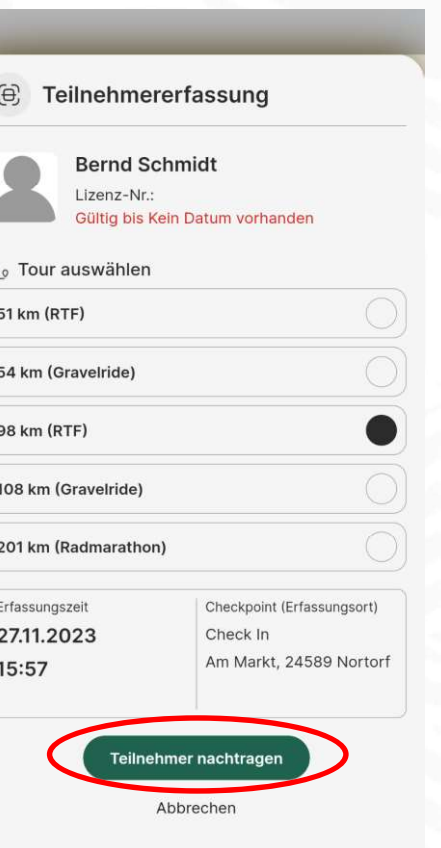

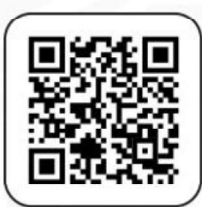

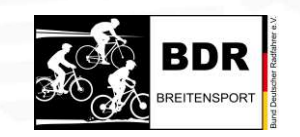

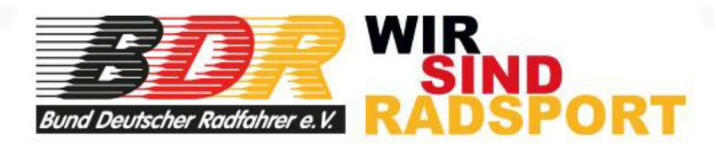

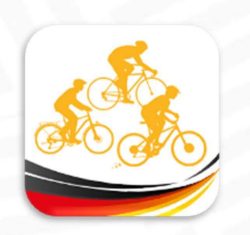

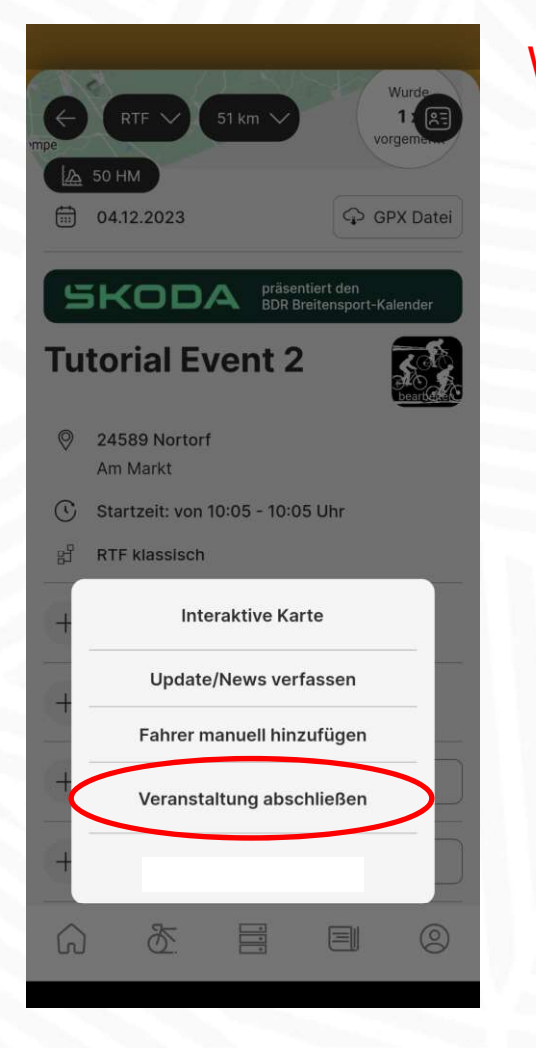

Wenn die Veranstaltung vorbei ist, alle **Franch die Veranstaltung vorbei ist, alle im Ziel und alle Problemfälle gelöst sind, dann kommt die letzte Amtshandlung!** Sind, dann kommt die letzte Amtshandlung!

Ihr geht in das Menü eurer Veranstaltung rein, klickt auf "Veranstaltung abschließen"

"Möchtest du ... wirklich?"

"JA"

Es ist wichtig, dass ihr das möglichst zeitnah macht, denn erst jetzt haben det autorials zurücksetzen die Finisher eure Veranstaltung in ihrer Timeline und bekommen ihre Wertungskilometer gutgeschrieben!

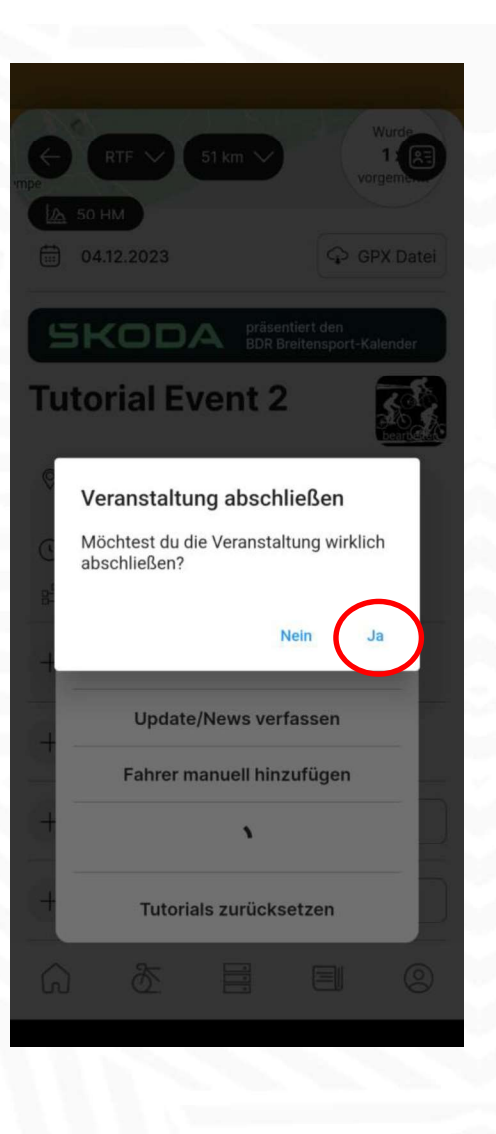

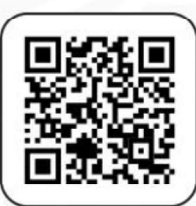

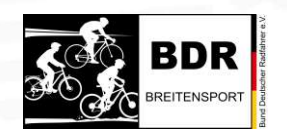

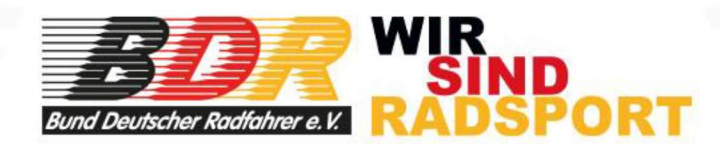

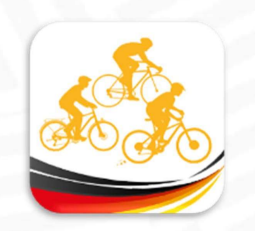

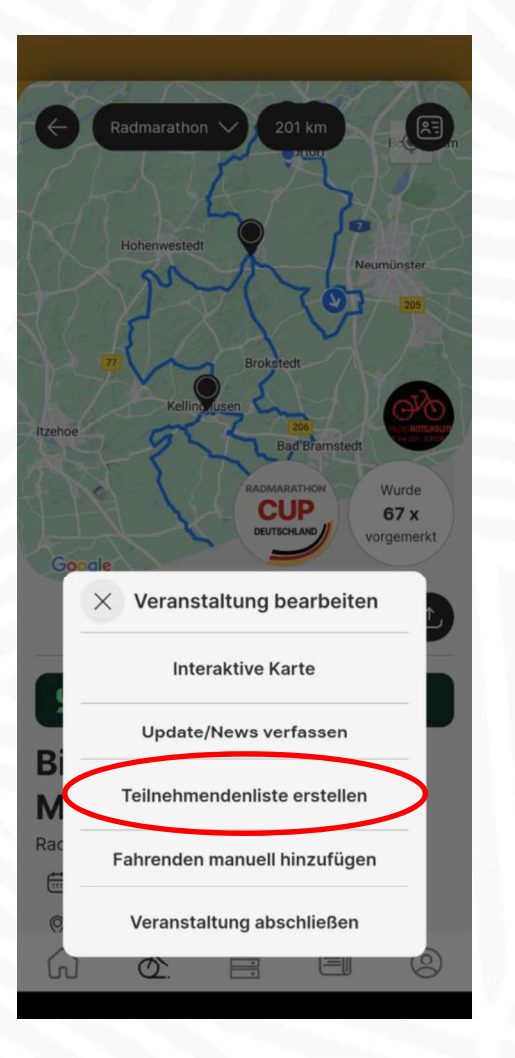

Weiterentwicklung hat das Bearbeitungs-Menü sowohl eine Überschrift erhalten, mit der man gleichzeitig auch das Menü schließen kann, und auch eine neue Funktion: Nach ein paar "Tagen"<br>
Weiterentwicklung hat das<br>
Bearbeitungs-Menü sowohl eine<br>
Überschrift erhalten, mit der man<br>
lleichzeitig auch das Menü schließen<br>
kann, und auch eine neue Funktion:<br>
Als Veranstalter könnt ihr jetzt

Als Veranstalter könnt ihr jetzt auch die Teilnehmenden runterladen, die sich über der App eingeloggt haben. dann weiterverarbeiten könnt.

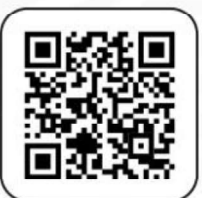

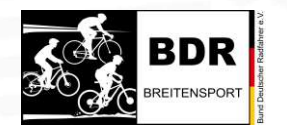

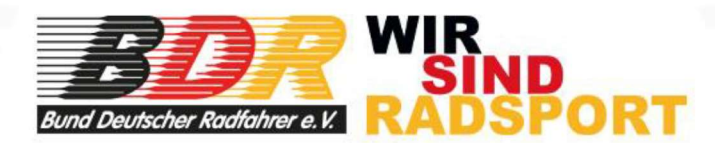

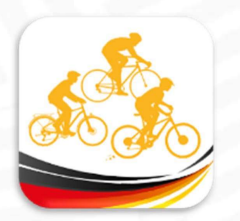

## FERTIG!

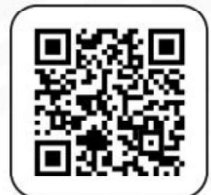

Nun habt ihr gelernt, wie man eine Veranstaltung vorbereitet, wie ihr die Mitarbeiter hinzufügt, wie ihr die Teilnehmenden einscannt, die Sonderfälle behandelt und die Veranstaltung abschließt.

Ist doch einfach, oder?

Eine weitere "Bedienungsanleitung" befasst sich mit dem "Anlegen einer Veranstaltung". Ist auch einfach.

Von BDR-Breitensport wünschen wir euch maximalen Erfolg für eure Veranstaltung! Wir haben tolle Produkte. Macht was Besonderes daraus! Und wir haben eine tolle App, die euch dabei unterstützt!

Alles Gute!

Bernd Schmidt, BDR-Vizepräsident Breitensport

November 2023

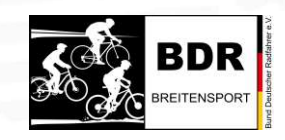

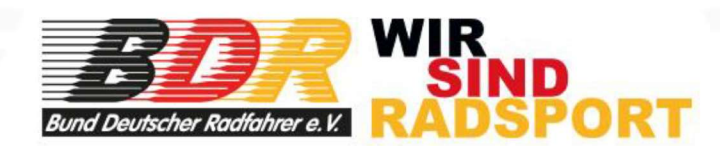